# <span id="page-0-4"></span>**Viewing blacklisted card, account or device data**

You can use the tab "Fraud prevention" "Black list" to search for and filter blacklisted card, account or device data. It allows you to set filters for the time period and the blacklisting characteristics. Furthermore, you can also [blacklist specific card, account or device data](https://developer.computop.com/display/EN/Blacklisting+card%2C+account+or+device+data) in Computop Paygate to protect yourself for payments with fraudulent card, account or device data. You have the option to open a detailed view of all blacklisted card, account or device data in the detailed view of the list entry in order to obtain all information about the blacklisting characteristics.

#### **Deleting list entries** G)

You cannot delete list entries. To have list entries deleted, please contact [Computop Helpdesk.](mailto:helpdesk@computop.com)

You can override blacklisted card, account or device data by switching the status of the list entry to inactive.

### <span id="page-0-0"></span>Overview of the search criteria

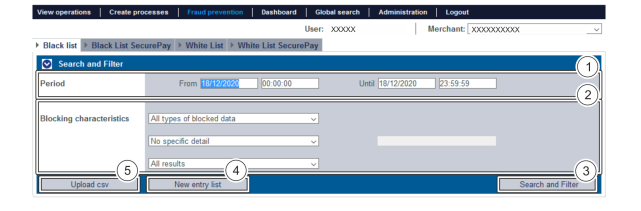

- 1. "Period" selection field
- 2. "Blocking characteristics" selection field
- 3. "Search and Filter" button
- 4. "New list entry" button
- 5. "Upload csv" button

#### <span id="page-0-1"></span>Activating the "Period" selection field

When you click in the input fields for the date, a calendar opens in which you can select a date. When you click in the input fields for the time, you can define a time for the search.

### <span id="page-0-2"></span>Activating the "Blocking characteristics" selection field

Blacklisting characteristics describe the type of blacklisting that applies. You can enter three different blacklisting characteristics ([Fig. Overview of search criteria](https://developer.computop.com/download/attachments/26248167/Abb.%20%C3%9Cbersicht%20%C3%BCber%20die%20Suchkriterien.png?version=1&modificationDate=1613464360698&api=v2)/2): Type of blacklisted data, specific details and status.

#### <span id="page-0-3"></span>**Selecting the type of blacklisted data**

Descriptions of the types of blacklisted data can be found in the "All types of blacklisted data" table below.

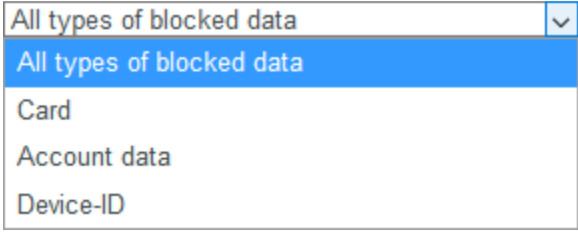

**Type of blacklisted data Description**

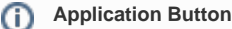

The button at the bottom allows you to jump to the corresponding page within the application. You must be logged in to jump to the corresponding page within the application.

Computop Analytics

### On this page

- [Overview of the search criteria](#page-0-0) [Activating the](#page-0-1) 
	- ["Period" selection field](#page-0-1)  $\circ$
	- [Activating the](#page-0-2)  ["Blocking](#page-0-2)  [characteristics"](#page-0-2) 
		- [selection field](#page-0-2) **Selecting** 
			- [the type of](#page-0-3)  [blacklisted](#page-0-3)
			- [data](#page-0-3)
			- **Selecting** [specific](#page-1-0)
			- [details](#page-1-0)
			- **Selecting** [the status](#page-1-1)
- [Opening the detailed view of a](#page-1-2)  [list entry](#page-1-2)
- [Switching blacklisted card,](#page-2-0)  [account or device data to](#page-2-0)  [active/inactive](#page-2-0)
	- [Exporting search](#page-3-0)  [results](#page-3-0)

### In this section

- $\bullet$ [Activating fraud prevention](https://developer.computop.com/pages/viewpage.action?pageId=26248164)  [\(optional\)](https://developer.computop.com/pages/viewpage.action?pageId=26248164)
- [Blacklisting card, account or](https://developer.computop.com/display/EN/Blacklisting+card%2C+account+or+device+data)  [device data](https://developer.computop.com/display/EN/Blacklisting+card%2C+account+or+device+data)
- [Searching and managing](https://developer.computop.com/display/EN/Searching+and+managing+authorised+credit+card+BIN+ranges)  [authorised credit card BIN](https://developer.computop.com/display/EN/Searching+and+managing+authorised+credit+card+BIN+ranges)  [ranges](https://developer.computop.com/display/EN/Searching+and+managing+authorised+credit+card+BIN+ranges)
- [Viewing blacklisted card,](#page-0-4)  [account or device data](#page-0-4)
- [Viewing card, account or](https://developer.computop.com/display/EN/Viewing+card%2C+account+or+device+data+blacklisted+by+the+velocity+checks)  [device data blacklisted by the](https://developer.computop.com/display/EN/Viewing+card%2C+account+or+device+data+blacklisted+by+the+velocity+checks)  [velocity checks](https://developer.computop.com/display/EN/Viewing+card%2C+account+or+device+data+blacklisted+by+the+velocity+checks)
- [Viewing card, account or](https://developer.computop.com/display/EN/Viewing+card%2C+account+or+device+data+exempted+from+the+velocity+checks)  [device data exempted from](https://developer.computop.com/display/EN/Viewing+card%2C+account+or+device+data+exempted+from+the+velocity+checks)  [the velocity checks](https://developer.computop.com/display/EN/Viewing+card%2C+account+or+device+data+exempted+from+the+velocity+checks)

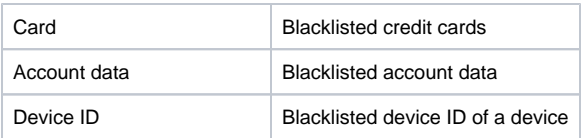

#### <span id="page-1-0"></span>**Selecting specific details**

Descriptions of the specific details can be found in the "Specific details" table below.

#### **Input field next to the drop-down "No specific detail" menu.**

The input field next to the drop-down "No specific detail" menu allows you to narrow the search to a character string. The character string that is entered depends on the specific detail selected in the drop-down "No specific detail" menu.

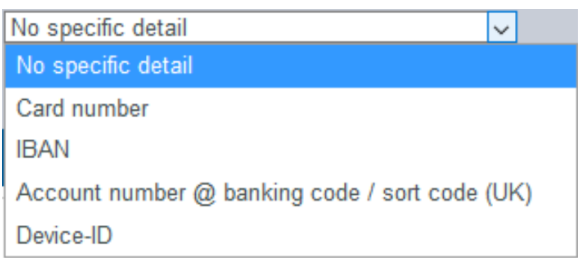

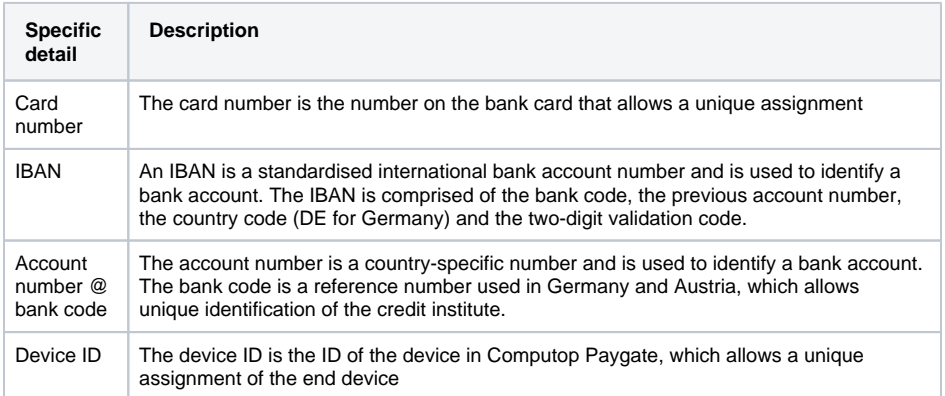

#### <span id="page-1-1"></span>**Selecting the status**

Descriptions of the statuses can be found in the "Status" table below.

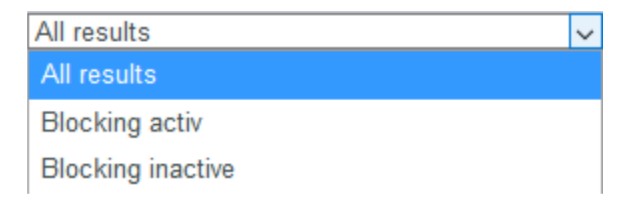

<span id="page-1-2"></span>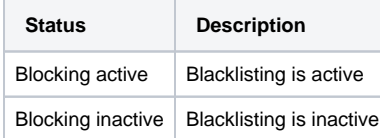

## Opening the detailed view of a list entry

You can open the detailed view for every list entry in the search results. More information about the blacklisting characteristics are shown to you in the detailed view. Moreover, you can switch entry in the black list to inactive in the detailed view of the list entry.

Proceed as follows to open the detailed view of the list entry:

- 1. Activate values in the selection fields.
- 2. Click on the "Search and Filter" button.

 Computop Analytics verifies the values entered. If the values are invalid, a message showing the reason why will appear in red. If the values are valid, the search results will be shown.

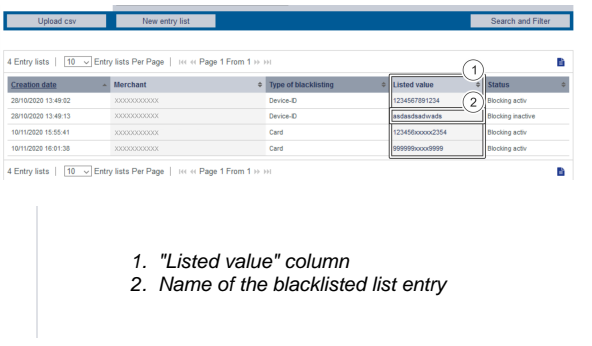

3. Click on the value listed for the required list entry in the "Listed value" column.

The detailed view of the list entry opens.

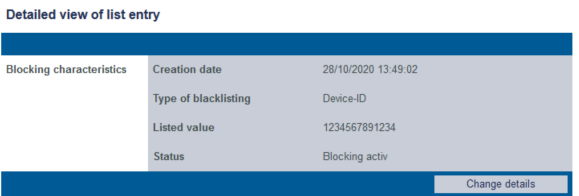

### <span id="page-2-0"></span>Switching blacklisted card, account or device data to active/inactive

You can deactivate blacklisted data, or activate them again, at any time.

Proceed as follows to override blacklisted card, account or device data:

1. Open the detailed view of a blacklisted list entry.

The detailed view of a list entry opens.

Detailed view of list entry

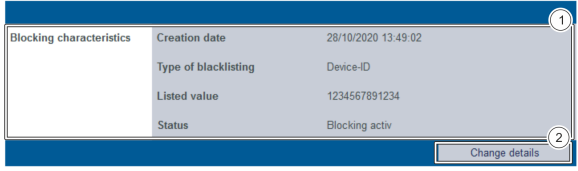

- 1. Blacklisting characteristics
- 2. "Change details" button

#### 2. Click on the "Change details" button.

The selection field for the status appears.

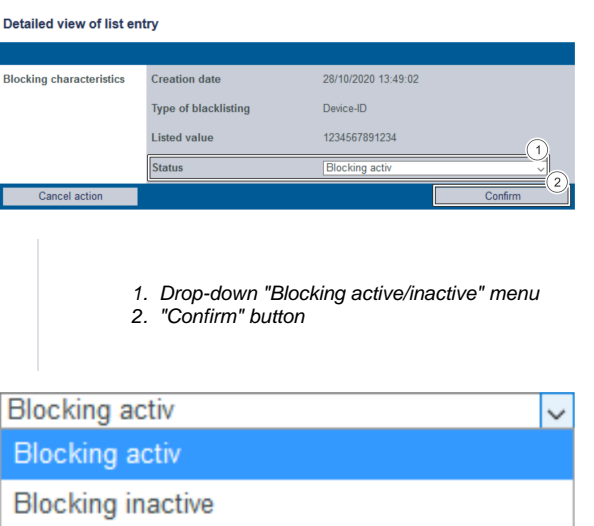

3. Select "Blocking active" or "Blocking inactive" from the drop-down menu.

4. Click on the "Confirm" button.

Computop Analytics switches the list entry to active or inactive.

### <span id="page-3-0"></span>Exporting search results

You can export the search results as an Excel file for further processing.

Proceed as follows to export the search results:

- 1. Activate values in the selection fields.
- 2. Click on the "Search and Filter" button.

 The application verifies the values entered. If the values are invalid, a message showing the reason why will appear in red. If the values are valid, the search results will be shown.

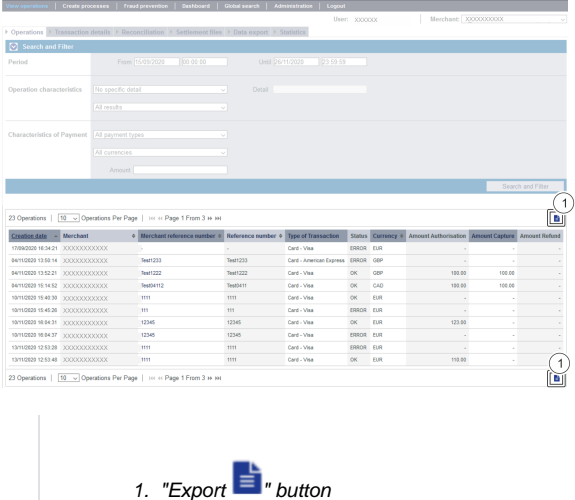

3. Click on the "Export  $\mathbf{=}^{\mathbf{L}}$ " button.

The search results are issued as a CSV file ready to download.